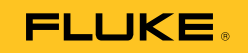

# **1550C/1555**  Insulation Tester

用户手册

April 2010 (Simplified Chinese) © 2010 Fluke Corporation. All rights reserved. Printed in USA. Specifications are subject to change without notice. All product names are trademarks of their respective companies.

#### 有限担保和有限责任

Fluke 担保在正常使用和保养的情况下,其产品没有材料和工艺上的缺陷。从寄 送之日起,担保期为三年。部件、产品修理和服务的担保期限为 90 天。本担保 仅限于 Fluke 授权零售商的原购买人或最终用户,并且不适用于一次性电池、电 缆接头、电缆绝缘转换接头或 Fluke 认为由于误用、改装、疏忽、污染及意外或 异常操作或处理引起的任何产品损坏。Fluke 担保软件能依照功能规格正常运行 90 天,并且软件是记录在无缺陷的媒介上。Fluke 并不担保软件毫无错误或在运 行中不会中断。

Fluke 授权的零售商应仅对最终用户就新的和未使用的产品提供本担保,但无权 代表 Fluke 公司提供额外或不同的担保。只有通过 Fluke 授权的销售店购买的产 品或者买方已经按适用的国际价格付款才能享受 Fluke 的担保支持。在一国购买 的产品需在他国修理时,Fluke 有权向买方要求负担重大修理/零件更换费用。

Fluke 的担保为有限责任, 由 Fluke 决定是否退还购买金额、免费修理或更换在 担保期间退还 Fluke 授权服务中心的故障产品。

如需要保修服务,请与您就近的 Fluke 授权服务中心联系,获得退还授权信息; 然后将产品寄至服务中心,并附上产品问题描述,同时预付运费和保险费(目的 地离岸价格)。Fluke 不承担运送途中发生的损坏。在保修之后,产品将被寄回 给买方并提前支付运输费(目的地交货)。如果 Fluke 认定产品故障是由于疏 忽、误用、污染、修改、意外或不当操作或处理状况而产生,包括未在产品规定 的额定值下使用引起的过压故障;或是由于机件日常使用损耗,则 Fluke 会估算 修理费用,在获得买方同意后再进行修理。在修理之后,产品将被寄回给买方并 预付运输费;买方将收到修理和返程运输费用(寄发地交货)的帐单。

本担保为买方唯一能获得的全部补偿内容,并且取代所有其它明示或隐含的担 保,包括但不限于适销性或满足特殊目的任何隐含担保。FLUKE 对任何特殊、 间接、偶发或后续的损坏或损失概不负责,包括由于任何原因或推理引起的数据 丢失。

由于某些国家或州不允许对隐含担保的期限加以限制、或者排除和限制意外或后 续损坏,本担保的限制和排除责任条款可能并不对每一个买方都适用。如果本担 保的某些条款被法院或其它具有适当管辖权的裁决机构判定为无效或不可执行, 则此类判决将不影响任何其它条款的有效性或可执行性。

> Fluke Corporation P.O. Box 9090 Everett, WA 98206-9090 U.S.A.

Fluke Europe B.V. P.O. Box 1186 5602 BD Eindhoven The Netherlands

11/99

如要在线注册您的产品,请访问 [register.fluke.com.](http://register.fluke.com/)

(Simplified Chinese)

目录

# 标题

# 页码

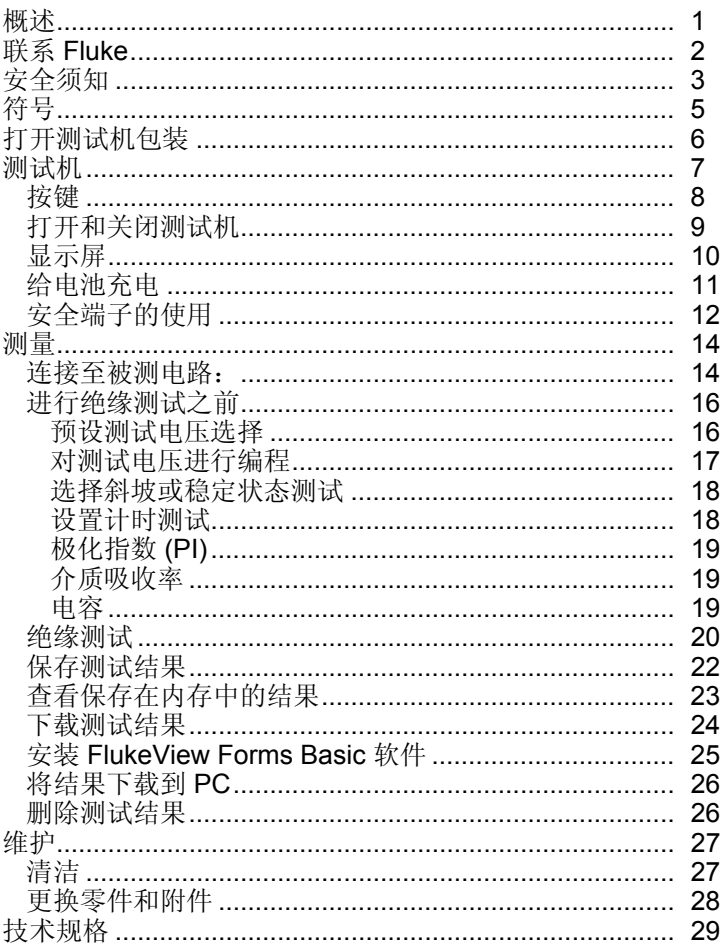

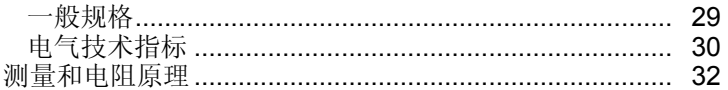

表格索引

### 表格

标题

#### 页码

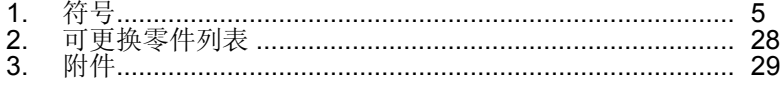

图片索引

#### 图示

#### 标题

#### 页码

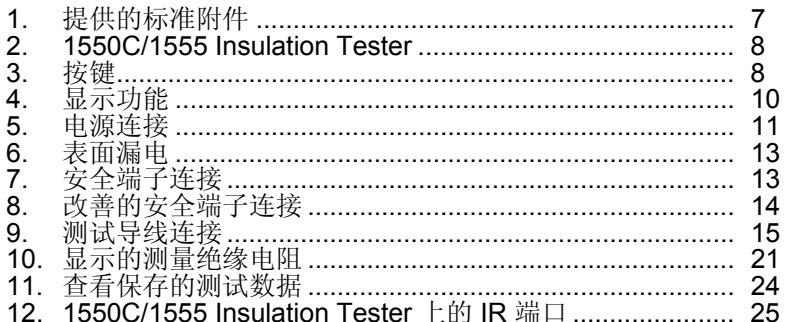

# *1550C/1555*  用户手册

# <span id="page-6-0"></span>概述

Fluke 1550C and 1555 Insulation Testers(下称"测试机")是高压绝 缘测试机,用于验证如开关、马达和线缆等常规电路。

测试机特性:

- 大型液晶显示屏 (LCD)
- 六个预置测试电压:250 V、500 V、1000 V、2500 V、5000 V 和 10,000 V (仅适用于 1555)
- 可编程测试电压: 250 V 至 10,000 V (步进为 50/100 V)
- 电阻测量:200 KΩ 至 2 TΩ
- 极化指数 (PI)
- 介质吸收率 (DAR)
- 线性增加 (100 V/s) 应用测试电压的斜坡模式
- 用于具有用户定义的 ID 标签的测试结果的测试计时器和保存
- 击穿电压指示
- 铅酸充电电池
- 不活动 30 分钟后自动关闭
- 用于下载测试数据的红外端口
- PC 软件(随机提供)

测试机符合 EN 61557 第 1 部分和第 2 部分以及 EN 61010-1、CAT IV 600 V 污染等级 2 标准。CAT IV 设备用于保护设备免受一级电源等级, 如电表或高空线路或地下线路设施产生的瞬态电压的损害。

<span id="page-7-0"></span>*1550C/1555*  用户手册

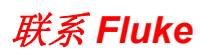

# <span id="page-8-0"></span>安全须知

XW 警告:使用测试机之前,请阅读以下说明。 为避免发生可能的电击或人身伤害,请遵守以下指导原则:

- 测试前后,请确认测试机没有指示存在危险电压,请 见图 **3**。如果测试机持续嘟声并且显示屏上显示了一个 危险电压,请断开测试线路的电源,或将安装电容完 全放电。
- 仅依照本手册的规定使用测试机。否则,将破坏测试 机提供的保护。
- 连接电源时,请先连接通用测试导线,然后再连接通 电测试导线;切断电源时,先切断通电测试导线,然 后再切断通用测试导线。
- 测试完毕后,在端子的测试电压归零之前,请勿断开测 试导线。这样可以确保将任何充电的电容完全放电。
- 在测量电阻或电容之前,请断开电路电源并对所有高 压电容放电。
- 请勿单独工作,或在爆炸性气体、蒸汽或粉尘环境下 工作。
- 请勿在潮湿环境中使用。
- 检查测试导线的绝缘是否损坏或导线金属是否裸露在 外。检查测试导线的连通性。更换损坏的导线。请勿 使用看起来已损坏的测试机。
- 在以下电压值附近时请小心:**> 30 V ac rms**、**42 V ac**  峰值或 **60 V dc**。这些电压有导致触电的危险。
- 请将手指握在探针护指装置的后面。

*1550C/1555*  用户手册

- 不要超过测试探头**/**配件的电压或测量类别(**CAT**)的 额定值。并非提供的所有配件都适合在测试机的全额 定输出电压下使用。额定 **1000V CAT III/ 600V CAT IV** 的附件用来在绝缘测试期间免提使用,如果测试机 的输出超过了配件的额定值,则不应触摸。在取下测 试附件之前,允许测试机完全放电。
- 并联连接的其他运行电路的阻抗会对测量产生不利影 响。
- 将测试导线置于正确的输入端子。
- 取下任何零件或护盖时,请勿使用测试机。
- 请仅在测试机中使用指定的更换零件。
- 假使安全闸有任何损害,请勿使用测试机。安全闸保 护对测试端子的访问并同时为端子进行充电。
- 测试机内没有用户可自行更换的零件。
- 仅依照本手册的指示使用保护端子。
- 请仅使用推荐的测试导线。
- 请勿在电压高于 **1100 V** 的配电系统中使用。

# <span id="page-10-0"></span>符号

在表 1 中解释了测试机上和手册中使用的符号。

#### 表 **1.**符号

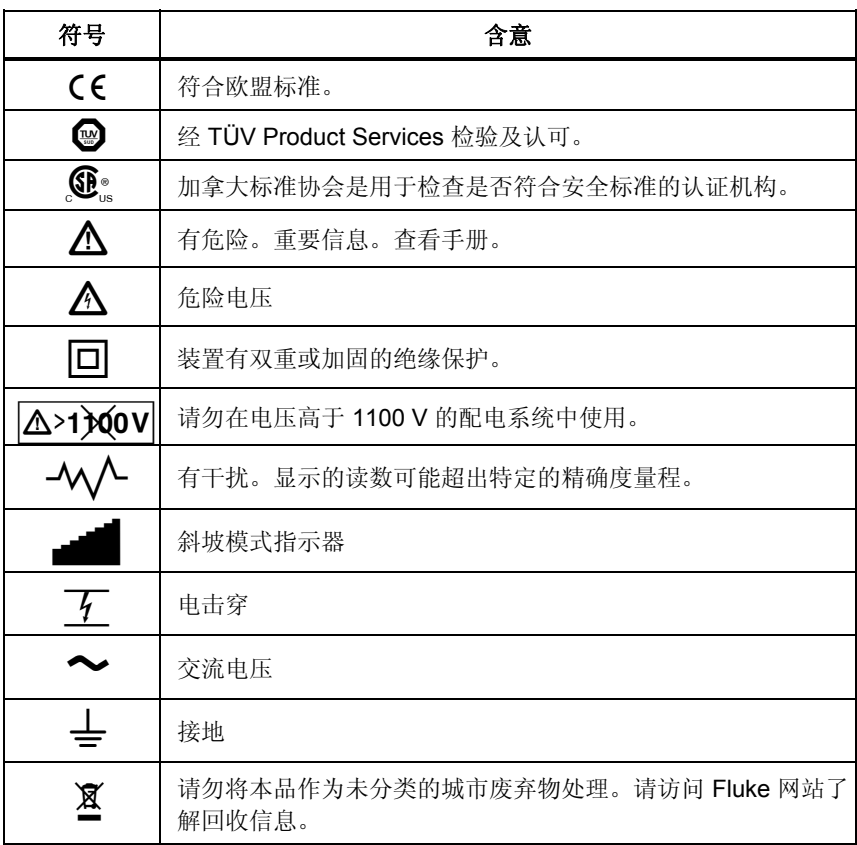

# <span id="page-11-0"></span>打开测试机包装

测试机包装中包含的附件如图 1 所示。如果测试机损坏或附件丢失, 请 立即与销售商联系。

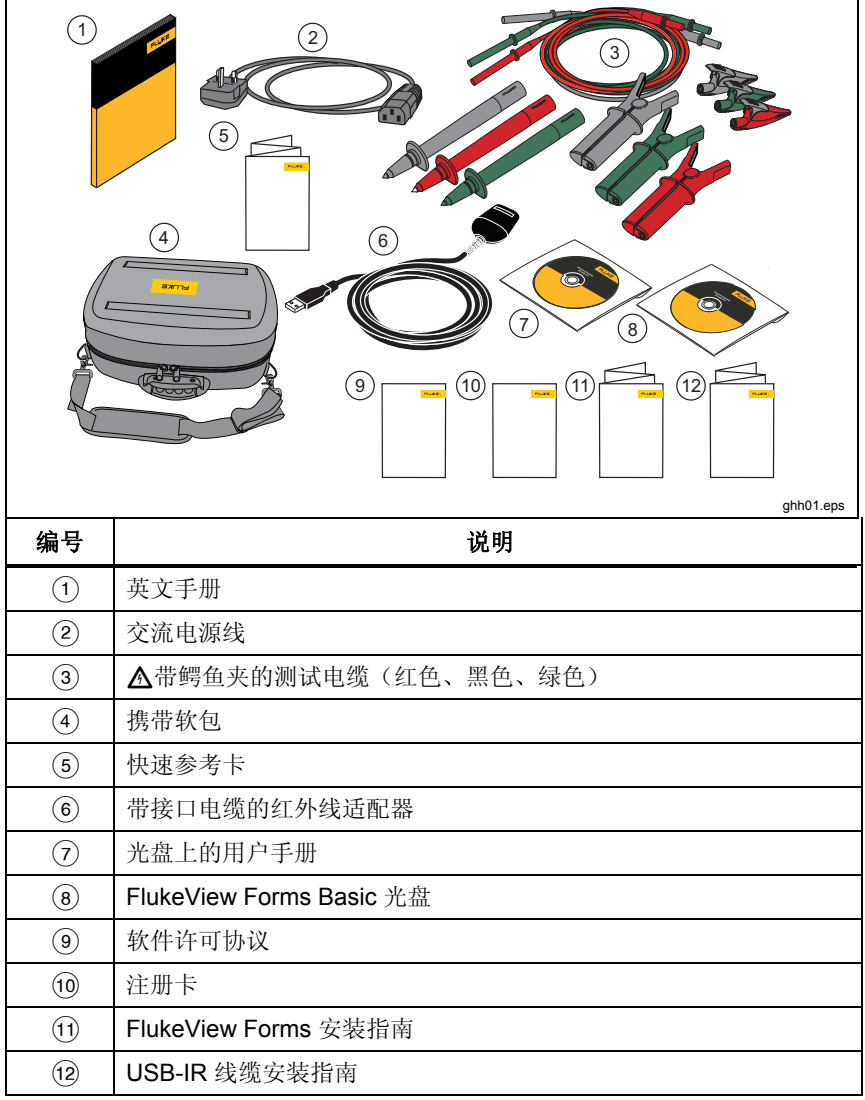

图 **1.** 提供的标准附件

# <span id="page-12-0"></span>测试机

后续章节将提供关于测试机及其操作的详细信息。测试机如图 2 所示。

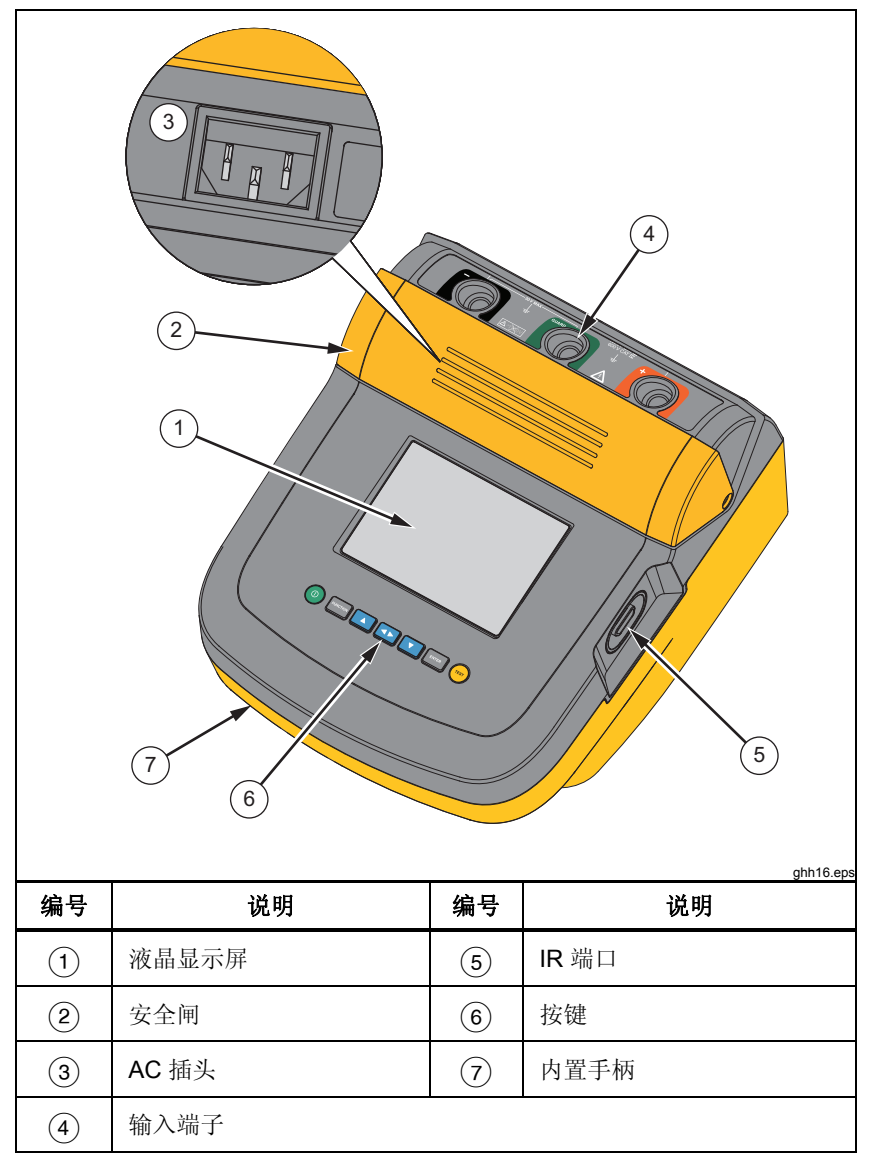

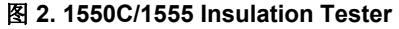

# <span id="page-13-0"></span>按键

使用按键来控制测试机,查看测试结果并滚动显示所选测试结果。按键 及其功能将在图 2 中进行介绍。

|                   | <b>FUNCTION</b><br><b>TEST</b><br><b>ENTER</b><br>$\overline{3}$<br>$\mathbf{1}$<br>$\mathbf{2}$<br>$\sqrt{5}$<br>6<br>4<br>ghh02.eps |
|-------------------|----------------------------------------------------------------------------------------------------|
| 编号                | 说明                                                                                                    |
| (1)               | 打开和关闭测试机。                                                                                                    |
| $\circled{2}$     | 按  『Wcrionow  转到功能菜单。再次按下退出功能菜单。若要在功能菜单之 <br>间滚动, 请使用箭头按键。                                                                            |
| $\circled{3}$     | 滚动浏览测试电压、保存的测试结果和计时器持续时间, 并更改测试<br>标签 ID 字符。同时用来在提示是/否时回答"是"。                                                                         |
| $\left( 4\right)$ | 设置存储位置后, ■ 将显示所存储的测试参数和测试结果。这些存<br>储项包括电压、电容、极化指数、介质吸收率和电流。                                                                           |
| (5)               | 用于滚动浏览测试电压、保存的测试结果、计时器持续时间及存储位<br>置。同时用来在提示是/否时回答"否"。                                                                                 |
| $\circled{6}$     | 用于在测试电压模式下开始从 250 Ⅴ 到 10,000 Ⅴ 之间递增设置测试<br>电压。                                                                                        |
| (7)               | 开始和停止测试。按住1秒开始测试。再次按下停止测试。                                                                                                    |

图 **3.** 按键

- <span id="page-14-0"></span>此外, ■ 和 ■ 也用来访问下列菜单项:
	- 1.X 安装功能:
		- 1.1 斜坡关闭(默认)
		- 1.2 斜坡打开
		- 1.3 DAR T= 01-00
		- 1.4 DAR/PI T= 10-00
	- 2 时间限制 xx-xx
	- 3 显示结果
	- 4 删除结果
- 按 Emer 来做出选择。

# 打开和关闭测试机

按 @, 打开测试机。

测试机将自检、自校准,显示当前软件版本,然后以测试电压模式启动。 此时,您可以:

- 更改测试参数
- 开始绝缘测试
- 查看已保存的测试结果
- 下载测试结果

再次按下 O 关闭测试机。

# <span id="page-15-0"></span>显示屏

显示屏指示器所图 4 中所示。

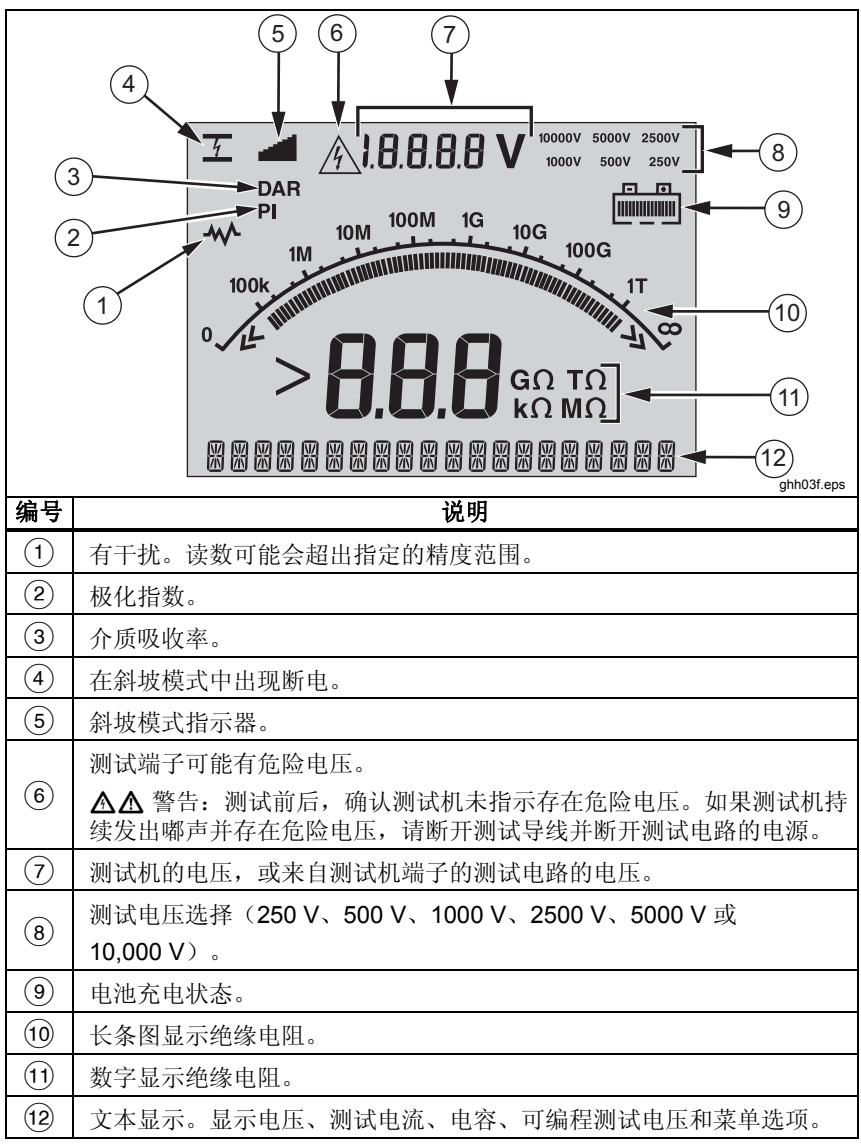

图 **4.** 显示功能

# <span id="page-16-0"></span>给电池充电

#### *Pb* = 注意

本测试机使用可充电 *12 V* 铅酸蓄电池来供电。请勿与固态废弃物 一同丢弃。使用合格的回收筒或有害物质处理器来丢弃废电池。 请联络授权 *Fluke* 服务中心来处理和回收使用数据。

如果将可充电铅酸蓄电池保存在低电量状态下,可能会降低其寿 命和*/*或将其损坏。在长时间不用而保存之前,请对电池完全充 电,并定期检查充电状况。

请用交流电源线对 12 V 铅酸蓄电池进行充电。

通常需要 12 小时才能充满。请勿在极度的高温或低温下充电。如果测试 机没有达到预期使用时间,请对电池进行充电。图 5 显示了如何将测试 机连接至电源。

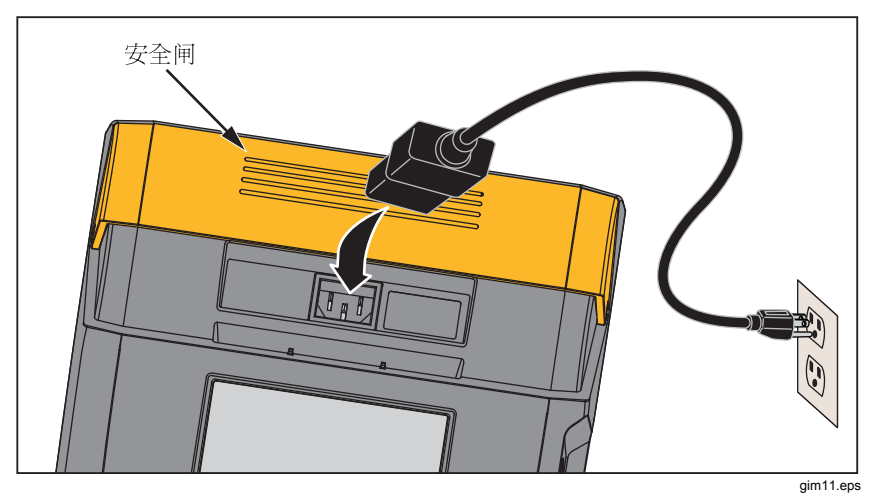

图 **5.**电源连接

<span id="page-17-0"></span>使用交流电源对电池进行充电:

- 1. 关闭测试机。
- 2. 从测试机断开测试导线。
- 3. 移动安全闸来接通电源连接。
- 4. 将交流电源线缆连接至测试机上的 IEC 交流电源插口。
- 5. 将电源线缆的另一端连接至交流电源。请参阅"一般规格"来获得 充电器输入规格。

LCD 将显示 CHARGING(正在充电)。测试机处于"充电"模式 时可以进行下载。

# 安全端子的使用

#### 注意

在 <sup>+</sup> 和 <sup>−</sup> 输出连接之间测量绝缘电阻。安全端子 *(G)* 的电位与 负极 *(*−*)* 相同,但不在测试路径中。

对于多数测试,仅使用两条测试导线。将正极 (+) 和负极 (−) 测试导线连 接至测试机上的相应输入点。将测试导线探针连接至测试电路。将安全 (G) 端子保留不连接。

若要在测量超高电阻时达到最佳准确率,请使用三线测量并使用安全端 子。安全端子与负极 (−) 端子位于相同的电位, 并且可用来防止表面漏 电或其它意外电流泄漏导致降低绝缘电阻测量的精确度。

图 6 显示了如何测量从一个导体到外屏蔽的电阻。此时,接近电缆端头 处的内部绝缘表面有漏电。该漏电也在负端子感应到的电流之中,将会 导致测试机读出比实际读数低的电阻值。

#### *Insulation Tester*

测试机

<span id="page-18-0"></span>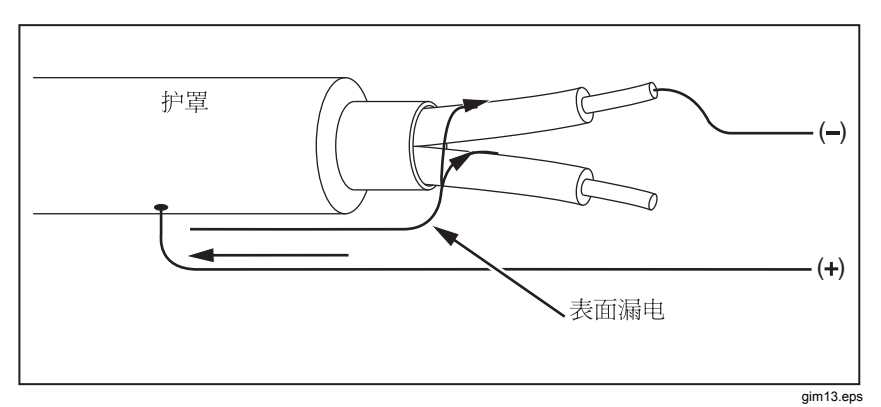

图 **6.** 表面漏电

图 7 显示了如何通过将导线从安全端子连接至围绕内部绝缘层的导体来 防止表面漏电。表面漏电将会被导向至安全端子。以便消除正和负端子 间的测量路径上的漏电,改善测试读数的精确度。

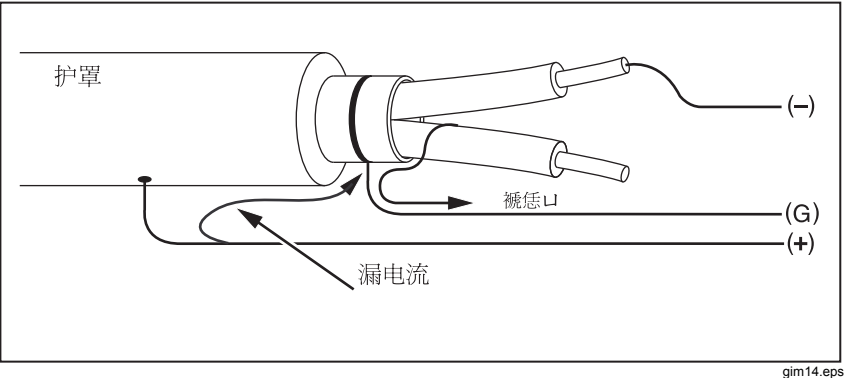

#### 图 **7.** 安全端子连接

图 8 显示了如何改善测量设置。将安全端子连接至未使用的线缆并将其 连接至内部结缘体。这样可以确保测试机测量选定导体和外部护罩间的 漏电,同时消除导体间的漏电路径。

#### *1550C/1555*

<span id="page-19-0"></span>用户手册

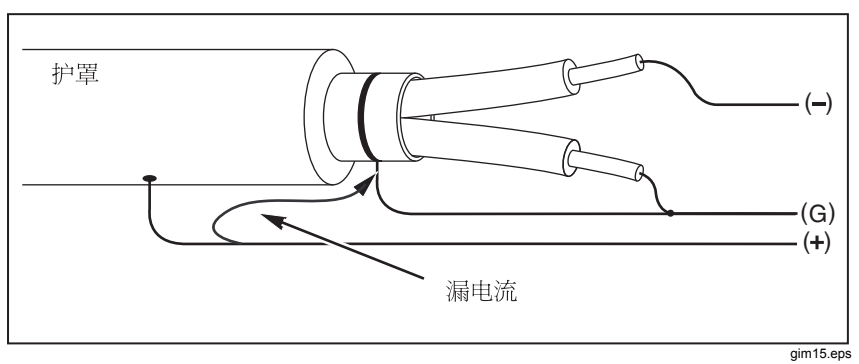

#### 图 **8.** 改善的安全端子连接

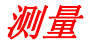

本节将讨论常规测量步骤。

连接至被测电路:

#### XW 警告

为避免触电或人身伤害:

- 在用测试机测试电路前,请先从被测电路断开所有电 源并且将电容放电。
- 连接电源时,请先连接通用测试导线,然后再连接通 电测试导线;切断电源时,先切断通电测试导线,然 后再切断通用测试导线。
- 测试前后,确认测试机未指示存在危险电压,请见 图 **4**。如果测试机持续蜂鸣并且显示屏上显示危险 电压,请断开被测电路的电源及测试导线。

<span id="page-20-0"></span>连接至被测电路:

- 1. 移动安全闸以露出输入端子。
- 2. 将测试导线插入显示的正确端子,请见图 9。
- 3. 将测试导线连接至被测电路。

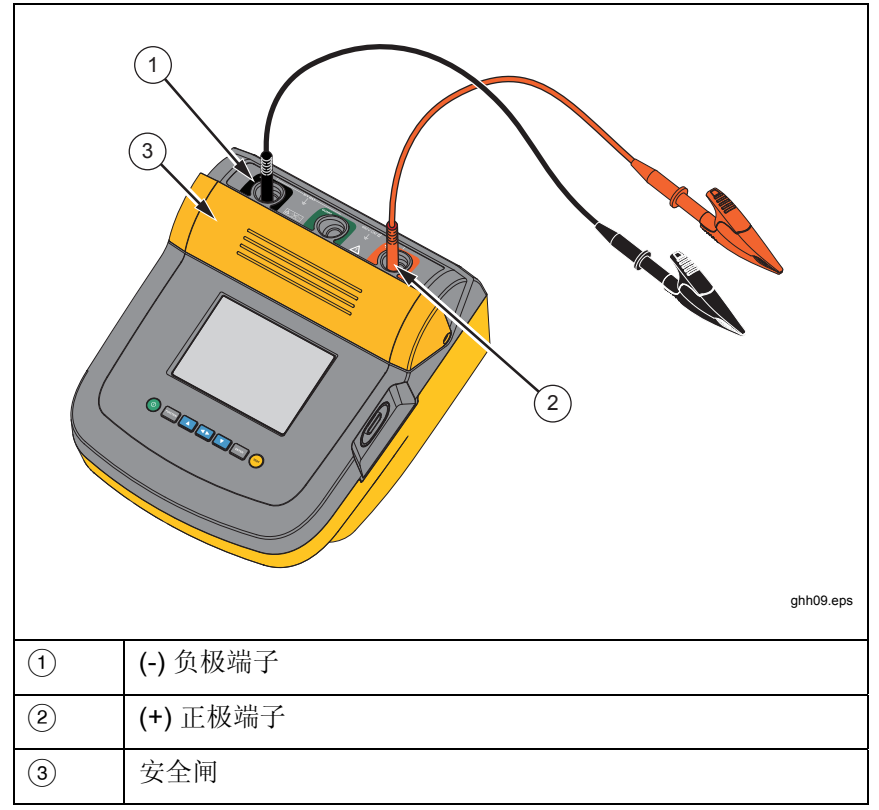

#### 图 **9.** 测试导线连接

#### 注意

测试机没有指定低于 *200 K*Ω。在执行测试时如果导线短路,则 测试机会给出一个大于零的不精确读数。这种情况对于此测试机 的输入电路配置是正常的,并不会更改指定的准确度范围内的读 数。

### <span id="page-21-0"></span>进行绝缘测试之前

本测试机包含使您能够按要求调节测试的功能和特性。这些特性使您能 够:

- 定义测试电压
- 选择斜坡测试
- 为测试设置时间限制(持续时间)
- 测量极化指数 (PI)
- 测量介质吸收率 (DAR)
- 测量电容

单独或组合使用这些特性。设置、清除或在每次启动绝缘测试前(按照 需要)测试每个功能。本节将讨论这些特性。

预设测试电压选择

选择预设测试电压:

1. 在打开测试机的情况下, 按 Funcricw 选择 TEST VOLTAGE (测试电压)。

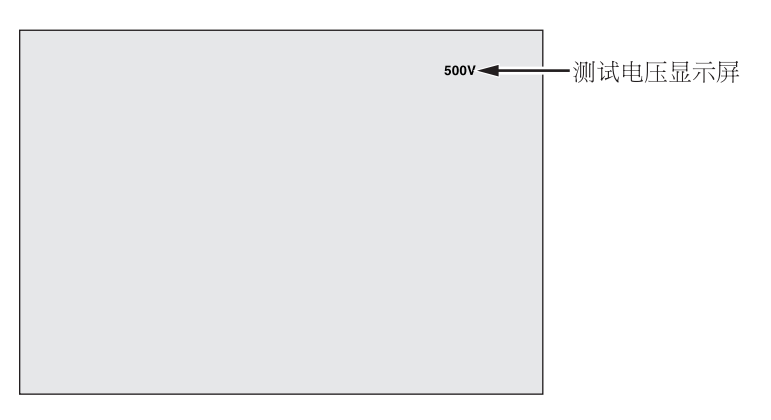

gim05.eps

2. 按 ■ 或 ■ 滚动浏览预设电压选项 (250 V、500 V、1000 V、 2500 V、5000 V 和 10,000 V)。

选定测试电压将出现在显示屏的右上角。

#### 注意

实际测试电压可能比所选测试电压高 *10%*。

### <span id="page-22-0"></span>对测试电压进行编程

若要设置一个预设测试电压之间的测试电压,请执行以下操作:

1. 在打开测试机的情况下, 按 **Facrical** 选择 TEST VOLTAGE (测试电压)。

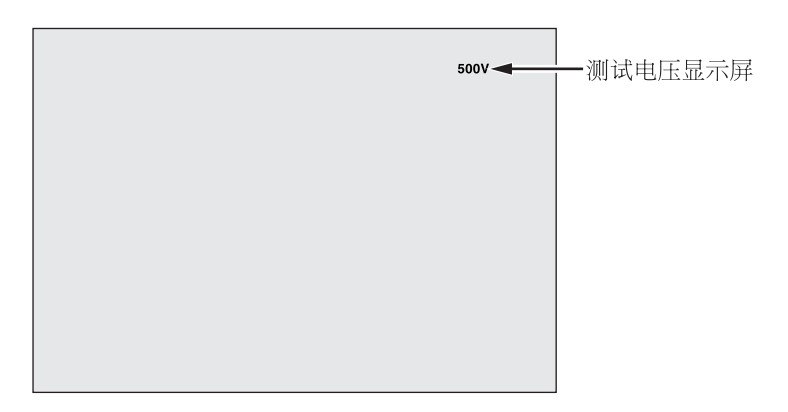

gim05.eps

- 2. 按 或 滚动浏览预设电压选项 (250 V、500 V、1000 V、 2500 V、5000 V 和 10,000 V)。选择与所需级别最接近的电压。
- 3. 选中的测试电压将会出现在显示屏的右上角。
- 4. 按 ENTER **S TV=xxxxV** 将在显示屏的左下角闪烁。
- 5. 按 或 来增加和减小电压。当正确电压级别显示时,请勿按 E。执行此操作会将测试电压返回至上次所选预设电压的次最低值。 相反, 按 Funcrion 转到功能菜单。

注意

测试电压可能比所选测试电压高 *10%*。

### <span id="page-23-0"></span>选择斜坡或稳定状态测试

斜坡测试功能是一个自动化测试,用来检查绝缘击穿。在斜坡测试期 间,输出电压将从 0 V 开始并以 100 V/s 线性增加, 直到达到指定 测试电压或直到检测到测量电阻突然陡降。之后斜坡测试停止,测试 电压降回零,击穿点的电压便会保存在测试机的内存。如果测试没有 达到指定测试电压,则所有其它测试结果将表示为无效。如果测试成 功完成并且没有击穿,则唯一有效的测试结果将是测试电压和绝缘电 阻。

启用或禁用斜坡功能:

- 1. 在打开测试机的情况下, 按 Funcrion 进入 1.X 功能菜单。
- 2. 按 ENTER 调出菜单项。

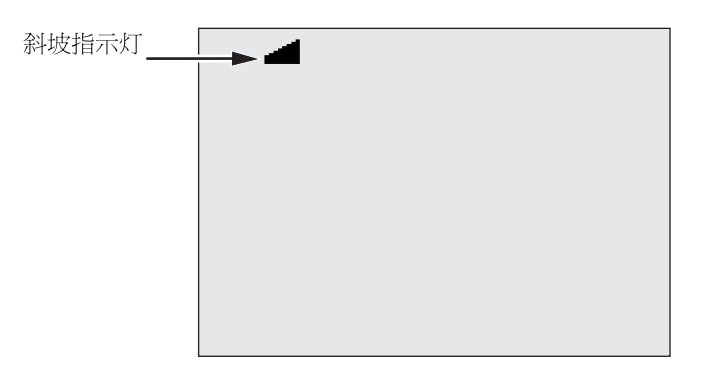

gim07.eps

3. 按 3 或 7 打开或关闭斜坡。当斜坡处于打开状态时,一个闪烁 的 \_ 《 将出现在显示屏的左上角。

4. 按 ENTER 或 (Est) 使用这些设置。(Est) 将启动测试。

#### 设置计时测试

可以通过设置计时器来控制绝缘测试的时间长度。可将时间(测试持续 时间)以 1 分钟增量最多设置至 99 分钟。在计时测试期间,时间间隔制将 出现在显示屏的右下角,已用时间显示在显示屏的中间。在已用时间结 束时, 绝缘测试将完成并且测试终止。

设置测试时间限制:

- 1. 在打开测试机的情况下, 按 Funcrion 进入功能菜单。
- 2. 按 或 选择 2.Time Limit (2. 时间限制) 功能。
- 3. 按 Erren 调出菜单项。

#### <span id="page-24-0"></span>4. 按 ■ 或 ■ 选择时间。

5. 按 ENTER 或 (Est) 使用这些设置。(Est) 将启动测试。

### 极化指数 *(PI)*

作为绝缘测试的一部分,测试机将在需要时测量并保存极化指数 (PI)。 极化指数测试需要 10 分钟来完成。因此,测试机将会启动一个 10 分钟 的倒数计时。当绝缘测试为 10 分钟或更长时,将完成并保存极化测试。 通过按 CD 按钮或通过保存测试结果并扫描 RESULTS (结果)字段, 可以在测试期间将结果显示在显示屏上。该字段使用 **PI**= 表示。

$$
PI = \frac{R \times 10 \text{ min}}{R \times 1 \text{ min}}
$$

#### 介质吸收率

作为绝缘测试的一部分,测试机将在需要时测量并保存介质吸收率 (DAR)。DAR 测试需要 1 分钟来完成。因此,对少于 1 分钟的所有绝缘 测试而言,会将测量的数据保存为无效数据。当绝缘测试为 1 分钟或更 长时, DAR 测试便会包含在结果中。通过按 C 按钮或通过保存测试 结果并扫描 **RESULTS**(结果)字段,可以在测试期间将结果显示在显 示屏上。该字段使用 **DAR**= 表示。

$$
DAR = \frac{R \times 1 \text{ min}}{R \times 30 \text{ sec}}
$$

电容

作为绝缘体测试的一部分,测试机将在需要时测量并保存电容。通过按 S 按钮或通过保存测试结果并扫描 **RESULTS**(结果)字段,可以在 测试期间将结果显示在显示屏上。该字段使用 **C**= 表示。

<span id="page-25-0"></span>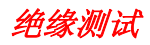

### XW 警告

#### 为避免触电或人身伤害:

- 请注意,测量绝缘电阻需要对电路应用潜在的危险电 压。可能包含外露的连接金属件。
- 在用测试机测试电路前,请先从被测电路断开所有电 源并且将电容放电。
- 在开始测试之前,请先确保安装接线正确且没有任何 人员受伤的危险。
- 首先,将测试导线连接至测试机输入,然后连接至被 测电路。

PI/DAR 限制:

- 电容最大值 > 1 μF 和电阻最大值 > 100 M $\Omega$
- 电阻最小值 < 200 k  $\Omega$
- 电流最小值 < 50 μA
- 如果超过其中一个限制,则测试机将显示 **UNSPEC**(未指 定)。

进行绝缘测试:

- 1. 在打开测试机的情况下,设置可用测量参数以符合您的测试需求。 这些需求包括:
	- 测试电压 设置范围: 250 V 到 10,000 V (50 V/100 V 步进)
	- 斜坡测试 切换开关状态
	- 时间限制 无限制或 1 到 99 分钟之间。
- 2. 将探头连接至被测电路。

# XW 警告

<span id="page-26-0"></span>测试前后,确认测试机未指示存在危险电压,请见图 **4**。 假使测试机持续发出蜂鸣声并且显示屏上指示危险电压, 请断开测试导线并断开被测电路的电源。

3. 按住 1 秒来启动绝缘测试。

测试机将在测试开始时嘟三次,并且 A 将在显示屏上闪现, 以指示 测试端子上可能出现了危险电压。

显示屏将指示电路稳定后测量的绝缘电阻。长条图将此数值持续 (实时)地显示为趋势走向,请见图 10。

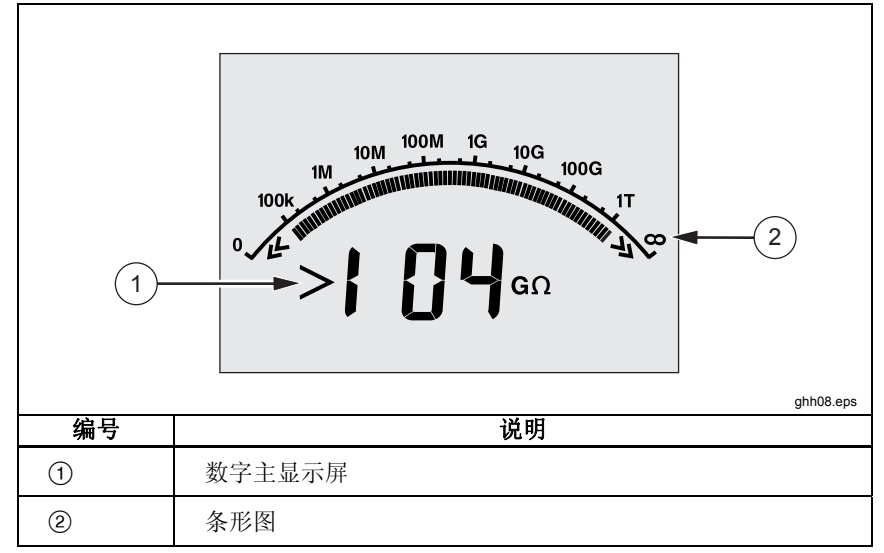

#### 图 **10.** 显示的测量绝缘电阻

满足下列条件之一将终止绝缘测试:

- 用户停止 $(\mathcal{R}(\mathbb{F}_{\text{ss}}))$
- 达到计时器限制
- 测试电路上有干扰
- 启用斜坡测试时发生击穿
- 电池耗尽

如果在启用斜坡测试时发生击穿, 则请按 Erren 再转到步骤 4。

在绝缘测试终止后,如果由于充电电路电容或存在外部电压而导致 危险电压保留在测试端子上,测试机将发出蜂鸣声。

<span id="page-27-0"></span>4. 当测试终止后,将显示 **STORE RESULT?**(保存结果?)。如果 合适,请按以下步骤描述来保存测试结果。否则,终止 **STORE**  RESULT (保存结果?)提示(通过按 ■ 完成)。结果将不会 保存。

### 保存测试结果

在绝缘测试完成后,测试机将显示 **STORE RESULT?**(保存结果?)提 示,以便保存测量结果供日后使用。测试机包含的内存足够用来保存 99 个绝缘测试结果供日后使用。

存储绝缘测试的结果:

- 1. 按■ 保存测量结果。测试机将指派并显示一个连续标签编号(00 到 99)来标识这些测量。
- 2. 如果标签编号可用,则按 保存数据。如果需要其他标签转换, 请执行下面的操作来提供一个自定义的 4 字符标签。
	- a. 请注意,**\*** 将在显示屏上闪烁。此符号是用来标记测试结果的四 个字符的首个字符。重复按【】在字符位置间循环。
	- b. 在每个字符位置使用 或 来指派一个字符 (0-9、  $A-Z$ )。
	- c. 按 ENTER 保存结果。

# <span id="page-28-0"></span>查看保存在内存中的结果

注意

不适用于测试的参数将显示为 **INVALID**(无效)。 测试器可以保存 99 个测试数据集, 包括:

- 标签
- 开关斜坡
- 绝缘电阻
- 测试终止时的计时器读数(计数器)
- 所选测试电压 (TV)
- 实际测试电压 (V)
- 电容 |
- 极化指数 (PI)
- 介质吸收率 (DAR)
- 测试电流 (I)
- 结束测试的原因
- 限制关闭或计时器设置(1 到 99 分钟)(T.Limit) 若要杳看保存的测试数据,请见图 11:
- 1. 在打开测试机的情况下, 按 Fecrical 调出功能菜单。
- 2. 按 或 来选择 3.Show Results (3. 显示结果)。
- 3. 按 ENTER 选择菜单项。

#### 注意

当端子上有电压时,始终会显示在显示屏的正上方,无论该电压 是来自于测试机或是来自于被测电路。

<span id="page-29-0"></span>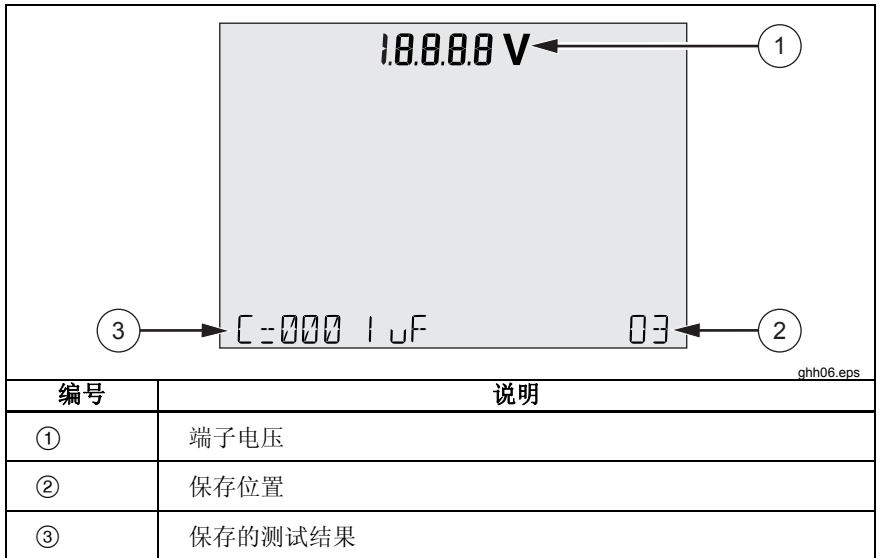

#### 图 **11.** 查看保存的测试数据

- 4. 按 或 跳过各个存储位置。
- 5. 在想要查看的位置停止。
- 6. 按 < 东查看特定测试的已保存测试数据。测试数据将显示在字母 数字式文本显示器和 LCD 上。
- 7. 按 ENTER 调用菜单选项。

# 下载测试结果

可以使用 FlukeView Forms 软件将所有已保存的测试数据下载到 PC。 测试机还提供了一个红外适配器用来下载已保存的测试数据。图 10 显示 了测试机上的 IR 端口位置。

#### *Insulation Tester*

测量

<span id="page-30-0"></span>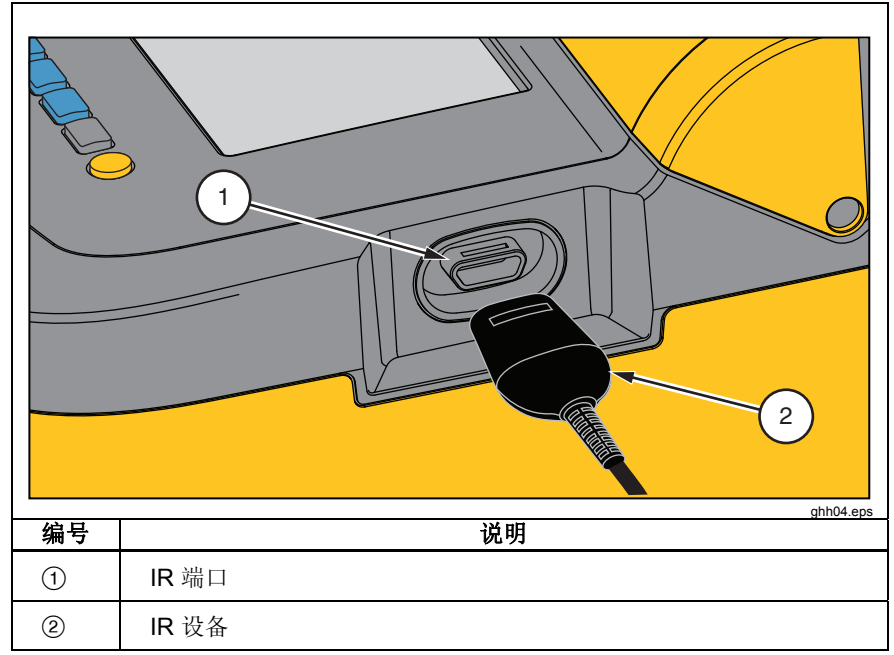

图 **12. 1550C/1555 Insulation Tester** 上的 **IR** 端口

# 安装 *FlukeView Forms Basic* 软件

您的 PC 必须安装 FlukeView Forms Basic 软件才能下载已保存的测试 数据。

若要安装 FlukeView Forms Basic,请参阅 *FlukeView Forms* 安装 指南。

若要安装红外适配器,请参阅 *USB-IR* 线缆安装指南。

# <span id="page-31-0"></span>将结果下载到 *PC*

注意

必须先在 *Windows PC* 上安装软件驱动程序,才能使用 *USB-IR*  电缆。有关详细信息,请参阅 *USB-IR* 安装指南。

将测试机连接至 PC 以使用 *FlukeView Forms Basic Documenting Software*:

测试机不应运行测试,否则将禁用串口通信。

- 1. 将 USB-IR 电缆连接到 PC 上的可用 USB 端口。
- 2. 将 IR 设备连接至测试机上的 IR 端口。
- 3. 打开 *FlukeView Forms Basic Documenting Software*。
- 4. 当前 COM 串口设置将显示在 FlukeView Forms Basic 窗口的右 下角。双击它将 COM 端口设置更改为 USB-IR 电缆所用的虚拟 COM 端口。
- 5. 打开测试机。
- 6. 按照联机 *FlukeView Forms* 用户手册中的说明从将数据从测试机传 输至 PC。

注意

在删除测试机上保存的测试结果前验证下载已成功完成。

注意

可以使用 *FlukeView Forms Basic* 应用程序从 *PC* 中删除测试机 中保存的结果数据。请参阅 *FlukeView Forms* 用户手册获取详 细信息。

# 删除测试结果

删除保存的所有测试结果:

- 1. 按 Funcrion 调出功能菜单。
- 2. 按 或 洗择菜单项 DELETE RESULT(删除结果)。
- 3. 按 ENTER 调出菜单项。
- 4. 按 REALLY DEL? (确实要删除?) 将出现。
- 5. 按 **D** 确认删除或按 ENTER 返回至 Test Voltage (测试电压)。

#### 注意

<span id="page-32-0"></span>无法删除个别测试位置,但是,可以覆盖这些位置。 删除功能会删除已保存的所有测试结果。

# 维护

### XW 警告

### 为避免触电或人身伤害:

- 请勿试图在本手册描述的范围以外修复或保养您的测 试机。
- 本测试机仅供专业人士保养。
- 用户不能更换测试机内的任何零件。

清洁

### XW 警告

### 为了避免产生电击或人身伤害的危险,清洁测试机前应拧 乾擦布上的水分,勿让任何端子沾到水。

定期用湿布和温和的清洁剂清洁外壳。请勿使用磨料或溶剂清洁测试 机。

# <span id="page-33-0"></span>更换零件和附件

表 2 列出了测试机中可更换的零件。表 3 列出了测试机可用的附件。

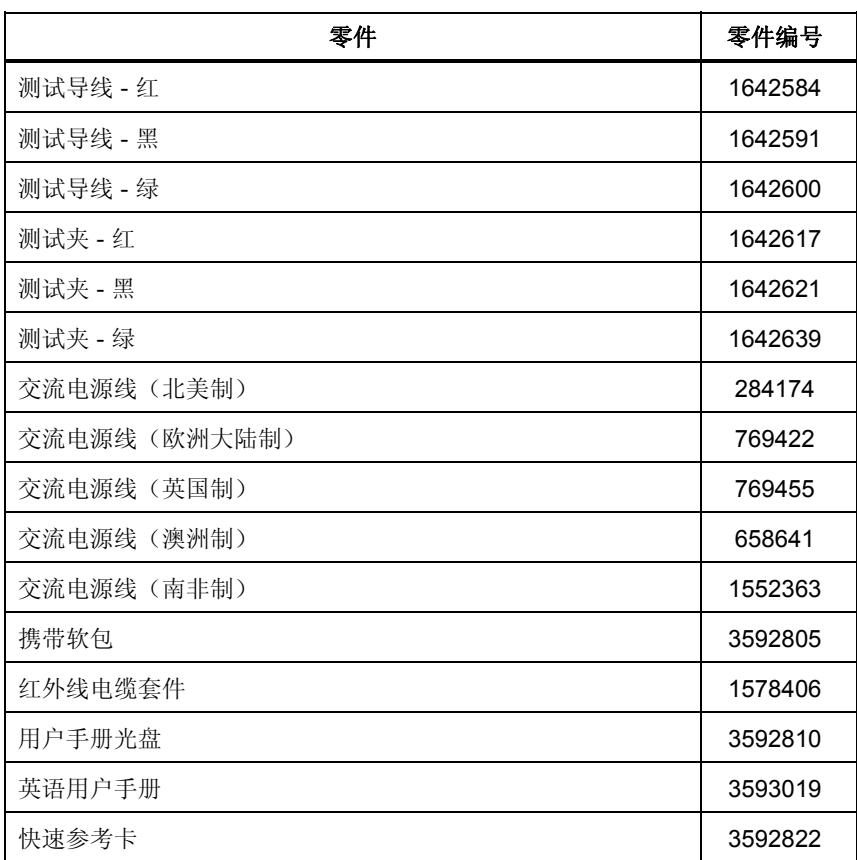

#### 表 **2.** 可更换零件列表

表 **3.** 附件

<span id="page-34-0"></span>

| 附件                      | 零件编号    |
|-------------------------|---------|
| 扩展测试导线套件, 25 英尺 (7.6 米) | 2032761 |
| 鳄鱼夹                     | 3611951 |
| 软质包                     | 3592805 |
| 硬携箱                     | 3671624 |

# 技术规格

# 一般规格

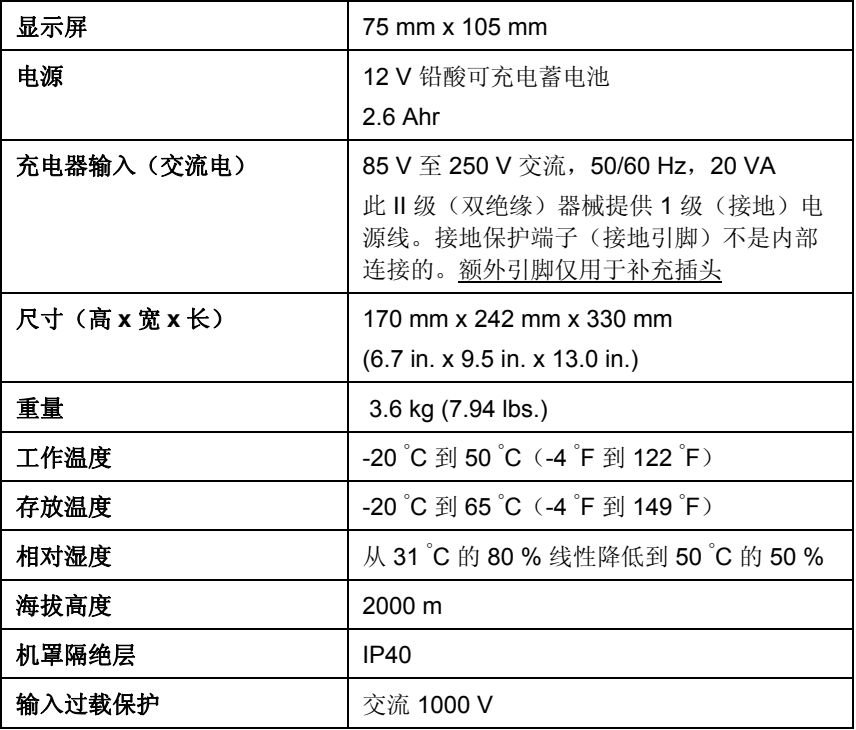

#### *1550C/1555*

<span id="page-35-0"></span>用户手册

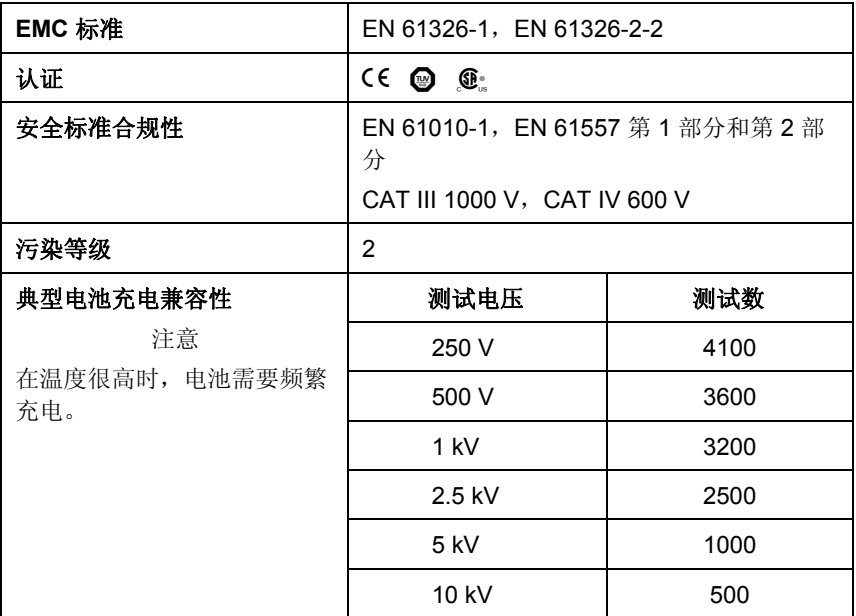

# 电气技术指标

测试机在 0°C 到 35°C 工作温度下校准后其精确度可以维持 1 年。对于 范围外(-20℃ 到 0℃ 和 35℃ 到 50℃)的工作温度,每摄氏度添加 ±0.25 %,除了在 20% 波段上每摄氏度添加 ±1%。

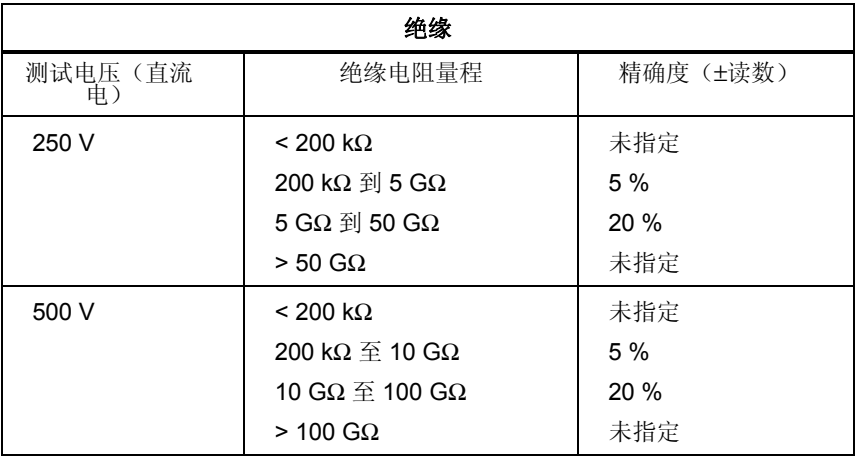

技术规格

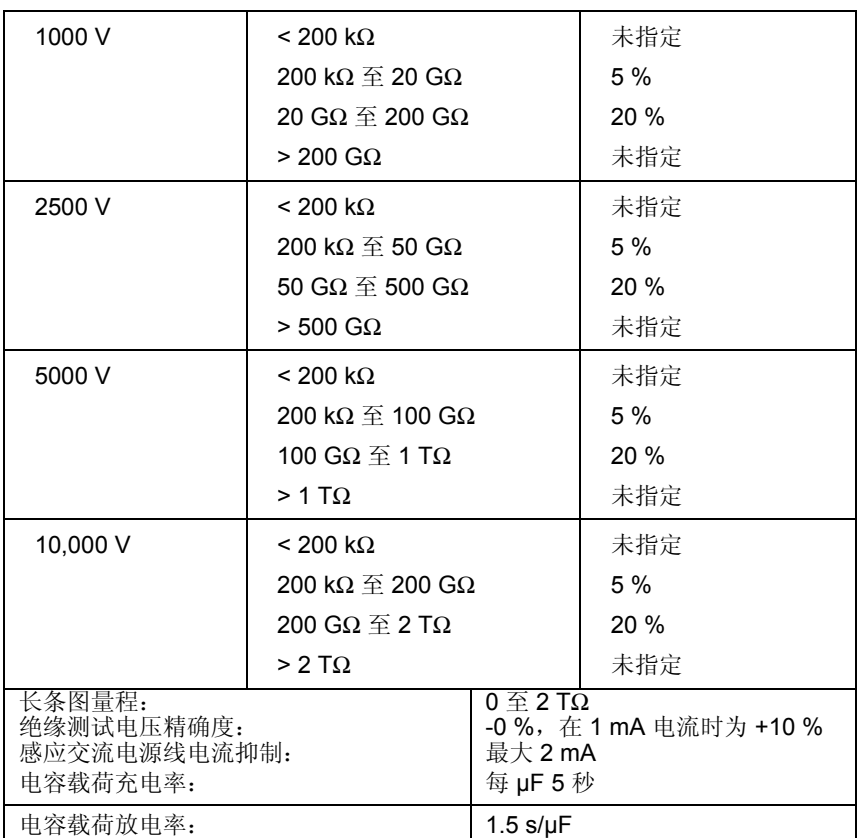

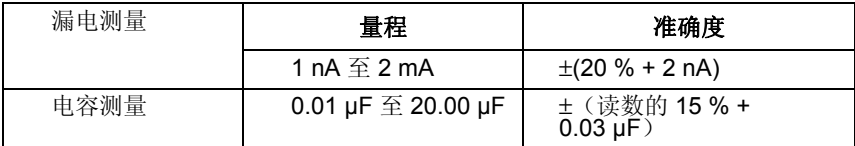

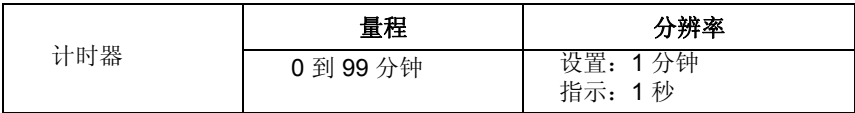

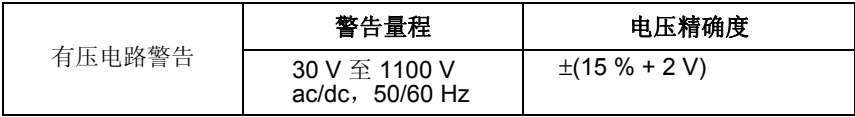

<span id="page-37-0"></span>短路电路电流 > 1 mA 并 < 2 mA

# 测量和电阻原理

测试机测量绝缘参数并使用下列公式来显示结果。

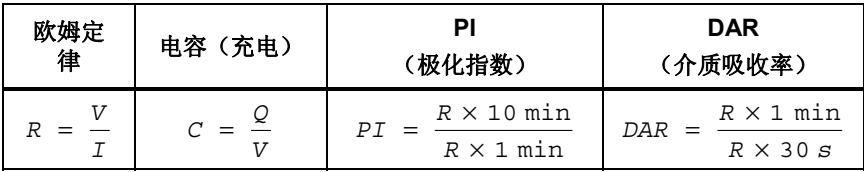